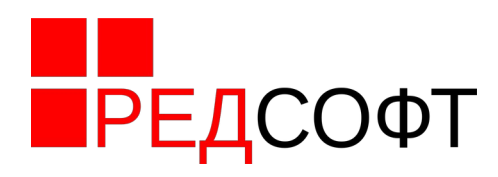

# **Инструкция по обновлению технологической сборки**

Мобильная операционная система РЕД ОС М

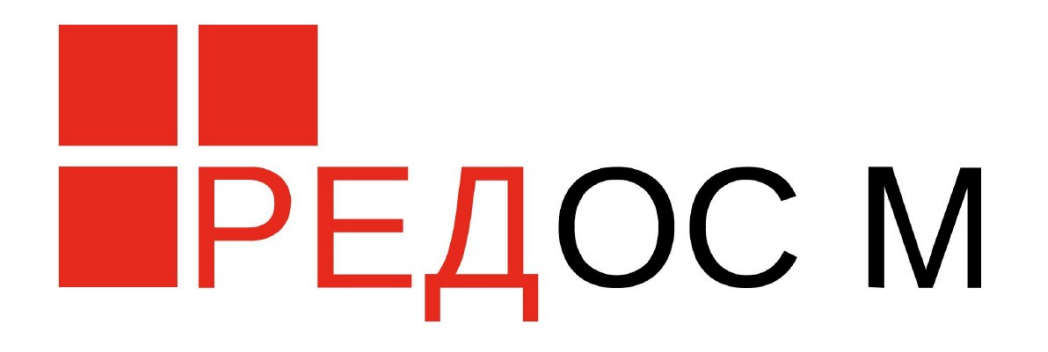

Листов 7

Москва 2023

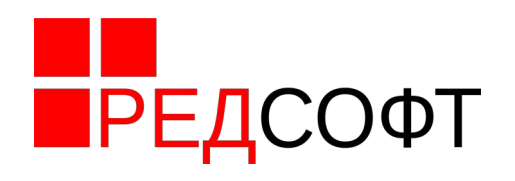

# Оглавление

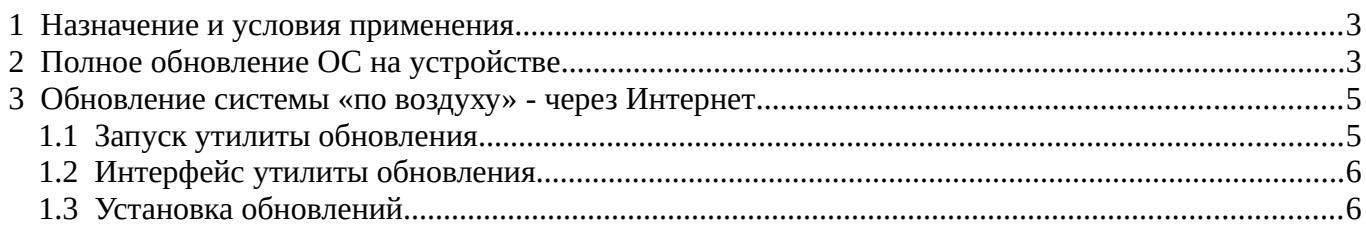

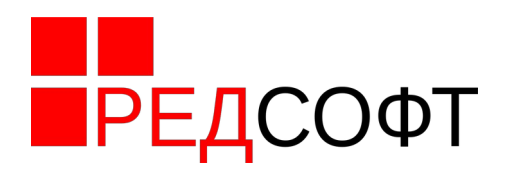

#### <span id="page-2-1"></span> **1 Назначение и условия применения**

Операционная система «РЕД ОС М» (RED OS M англ.) является составным программным продуктом компании ООО «РЕД СОФТ», построенном с использованием собственных разработок и компонентов, распространяемых на условиях свободного лицензионного договора о предоставлении права использования программы для ЭВМ. «РЕД ОС М» является многопользовательской, многозадачной операционной системой (ОС)

# <span id="page-2-0"></span> **2 Полное обновление ОС на устройстве**

Метод полной загрузки применяется при:

- Первичной загрузке ОС
- Обновления включая ядро и загрузчик
- Восстановлении после крупного повреждения системы В остальных случаях применяется обновление «по воздуху».

После перезаписи ОС стираются все данные с устройства. Перед обновлением рекомендуется сделать резервную копию своих данных на компьютер или другое устройство.

Для загрузки ПО на устройство необходимо:

- Выключить планшет. Зажатием кнопку Питания (Power) и выбираем на экране кнопку «Выключить».
- Отключить планшет от компьютера, с которого будет производиться прошивка
- Скачать образ РЕД ОС М для планшета требуемого устройства. Расширение файла .pac
- Запустить ResearchDownload
- При запуске ResearchDownload может появиться сообщение об автоматическом выборе образа как показано на рис[.1](#page-2-2). На этот запрос отвечаем «Нет»

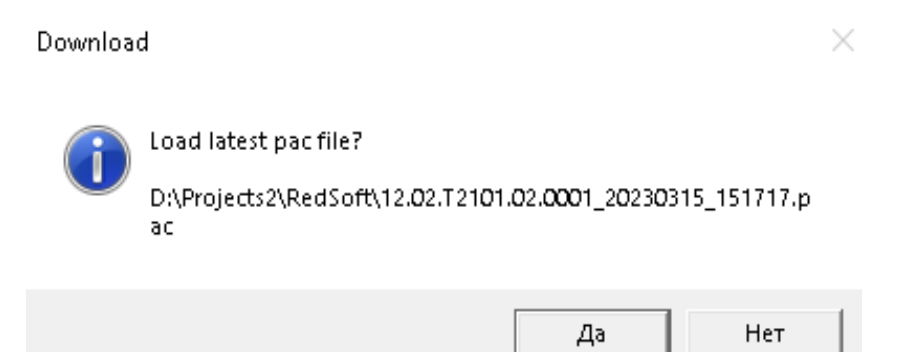

*Рисунок 1. Автоматический выбор образа*

- <span id="page-2-2"></span>• Нажать кнопку загрузки образа.
- В появившемся диалоге выбрать скачанный ранее файл образа
- В течение нескольких секунд файл будет считан и в области данных отобразится информация о выбранном образе
- Нажать кнопку запуска процесса загрузки. Указанная кнопка заблокируется. Это означает, что программа готова к загрузке образа в планшет
- Зажать на планшете *кнопку уменьшения громкости* и не отпуская ее подключить планшет к компьютеру с помощью USB кабеля

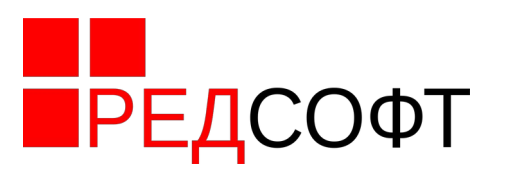

- Спустя несколько секунд в Поле статуса появится строка, обозначающая процесс прошивки.
- Спустя 5 секунд после появления статуса можно отпустить кнопку громкости на планшете
- Процесс длится примерно 230 секунд. При успешном завершении статус изменится на «Passed».
- Отключить планшет от компьютера
- Включить планшет, зажав кнопку «Питания» до вибросигнала или появления на экране изображения

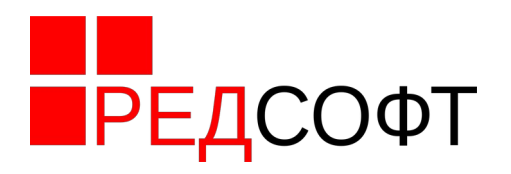

#### <span id="page-4-1"></span> **3 Обновление системы «по воздуху» - через Интернет**

В отличие от полной перепрошивки, обновление по воздуху не удаляет пользовательских данных, настроек и приложений, выполняется без дополнительного оборудования. Перезаписываются только системные разделы. Тем не менее, перед обновлением рекомендуется выполнить резервное копирование своих данных

#### **1.1 Запуск утилиты обновления**

- <span id="page-4-0"></span>• Подключить устройство к внешнему питанию
- Подключить устройство к сети Интернет
- Сделать резервную копию своих данных
- Опустить «шторку» проведя пальцем вниз от верхней границы экрана (взмах вниз).
- Появится верхняя шторка, после чего сделать ещё один взмах вниз. Откроется расширенная шторка
- На шторке нажать на кнопку настроек, как показан она Рисунке [2](#page-4-2)

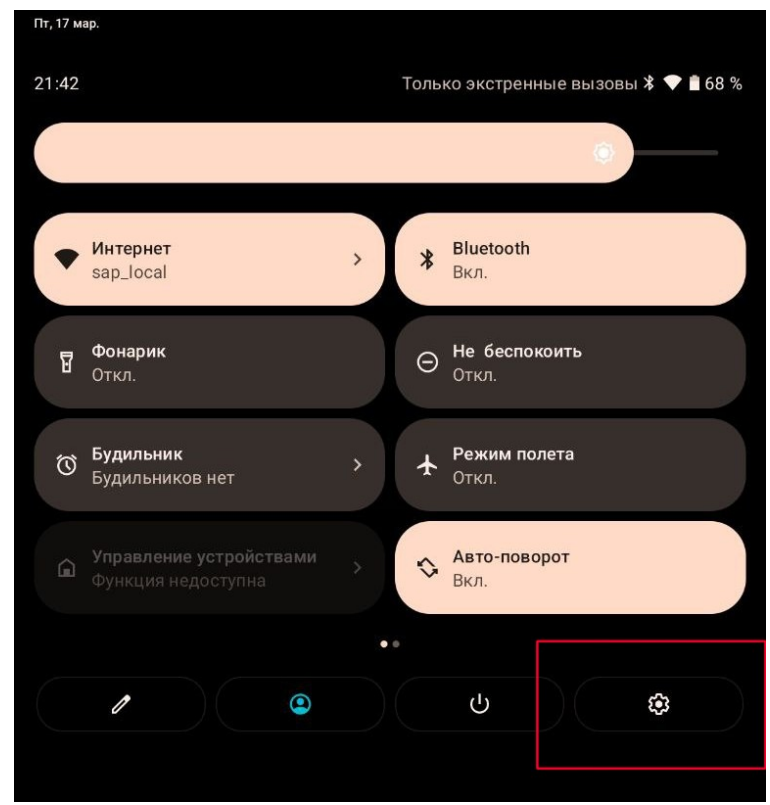

*Рисунок 2. Кнопка Настроек на шторке*

- <span id="page-4-2"></span>• В открывшемся меню выбрать пункт «Система»
- В следующем меню выбрать «Обновления системы», после чего откроется утилита обновления системы, как показано Рисунке [3](#page-5-2)

![](_page_5_Picture_1.jpeg)

## <span id="page-5-1"></span>**1.2 Интерфейс утилиты обновления**

![](_page_5_Picture_4.jpeg)

<span id="page-5-2"></span>*Рисунок 3. Окно обновлений*

- 1. Номер Релиза. Он характеризует, мажорную версию ОС (12 в данном случае), на каком устройстве работает ОС и минорную версию ОС (01 в данном случае)
- 2. Полный номер текущей сборки ОС и дата выпуска данной сборки.
- 3. Кнопка обновления списка обновлений
- <span id="page-5-0"></span>4. Перечень текущих обновлений

### **1.3 Установка обновлений**

Если в Поле 4 нет элементов, нажмите кнопку 3. При наличии подключения к интернету и на сервере имеются обновления, их список отразится в списке 4

Часть обновлений могут отображаться в списке, но их невозможно установить. В таком случае, вместо кнопки «Скачать» в строке будет кнопка «Информация» как показан она Рисунке [4](#page-5-3)

<span id="page-5-3"></span>![](_page_5_Picture_13.jpeg)

*Рисунок 4. Свойства обновления*

![](_page_6_Picture_1.jpeg)

Элементы списка обновлений:

- 5. Номер версии обновления
- 6. Дата сборки обновления
- 7. Размер файла с обновлением
- 8. Кнопка «Скачать».

*Нет необходимости устанавливать все обновления.* Достаточно выбрать самое новое и установить его.

- Выбираем самую свежую версию обновления и нажимаем на нем кнопку «Скачать». Система начнёт загрузку файла.
- После успешной загрузки, вместо кнопки «Скачать», появится кнопка «Установить»
- Нажимаем «Установить»
- Периодически (раз в несколько минут) «пробуждаем» устройство, чтобы процесс не прервался
- После успешной установки кнопка изменится на «Перезапуск». Нажимаем её.
- Устройство перезапускается с новой прошивкой.

Обновление завершено